# **PROBATE COURT OF CUYAHOGA COUNTY, OHIO**

# **E-FILE GUIDELINES – FIDUCIARY'S APPLICATION FOR CLAIM**

#### **Documents to Submit with a Fiduciary's Claim**

*[Fiduciary's Application for Allowance of Claim](http://probate.cuyahogacounty.us/pdf/efile/CommissionersReport.pdf)* [\(Form 24.7\)](http://probate.cuyahogacounty.us/pdf/efile/24.7.pdf) with supporting claim documents.

*Attach the signed Application and supporting documents as ONE FILE in PDF format, with the Application as the first page. Applications MUST be typed.*

 *[Waiver of Notice of Hearing and Consent to Fiduciary's Claim](http://probate.cuyahogacounty.us/pdf/efile/NOA.pdf)* [\(Form 24.71\)](http://probate.cuyahogacounty.us/pdf/efile/24.71.pdf) signed in ink by interested parties.

*Attach any Waivers and Consents separate from the Application.*

Non-consenting Parties must be served *Notice of Hearing* by the Fiduciary [\(Form 24.73\)](http://probate.cuyahogacounty.us/pdf/efile/24.73.pdf). See details below.

#### **If** *Consent* **is NOT submitted with your Application…**

#### **Fiduciaries or their Attorney MUST bring to the hearing one (1) of the two (2) following:**

- **1.** *[Waiver of Notice of Hearing and Consent to Fiduciary's Claim](http://probate.cuyahogacounty.us/pdf/efile/24.71.pdf)* signed by interested parties.
- **2.** Proof of Certified Mail Service of the *[Notice of Hearing](http://probate.cuyahogacounty.us/pdf/efile/24.73.pdf)* to non-consenting interested parties.

If the current address of the non-consenting party is unknown, service should be attempted at the LAST KNOWN ADDRESS.

(Proof of Service includes: Returned Certified Mail "green card," OR printed Delivery Confirmation of Mail from the online U.S. Post Office Cert. Mail tracker, OR the Undelivered Certified Mail returned to the fiduciary/attorney.)

**Note***:* If service is unclaimed, the fiduciary may be required to file a *motion to serve by ordinary mail* and the Court may schedule additional hearings or order publication on the matter.

# **Electronic Signature Format**

Fiduciaries or Personal Representatives MUST sign the Application in ink **OR** use an electronic conformed signature (**E-Signature**).

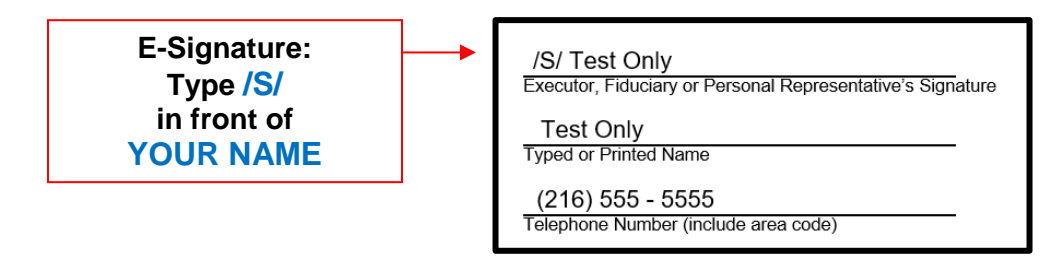

### **Filing Status and Notification**

- If the filing is accepted, you will receive notification by email.
- If the filing is not accepted, you will receive notification of the reason for rejection by email. Corrected filings may be resubmitted within 72 hours.

# **Hearing Information**

In most cases, claims filed by Fiduciaries are set for hearing. If your Application for Allowance of Claim requires a hearing, the Court will issue an entry ordering the Fiduciary to send Notice to interested parties.

The Notice shall contain a statement of the amount claimed, identify the interested party, and list the date, time, and location to appear at the Probate Court. The Notice shall be served at least twenty days before the hearing.

Fiduciaries applying for Claims are encouraged to use the Court's pre-printed *[Notice of Hearing](http://probate.cuyahogacounty.us/pdf/efile/24.73.pdf)*.

You must bring to the hearing all original documents submitted with your E-Filed Application and any subsequent Waivers, Consents, or proof of Notice.

For questions about your hearing, or to reschedule your hearing date, contact the Magistrates' offices at **(216) 443-8979**.

Log in to<https://efiling.probate.cuyahogacounty.us/> with your Email Address and Password.

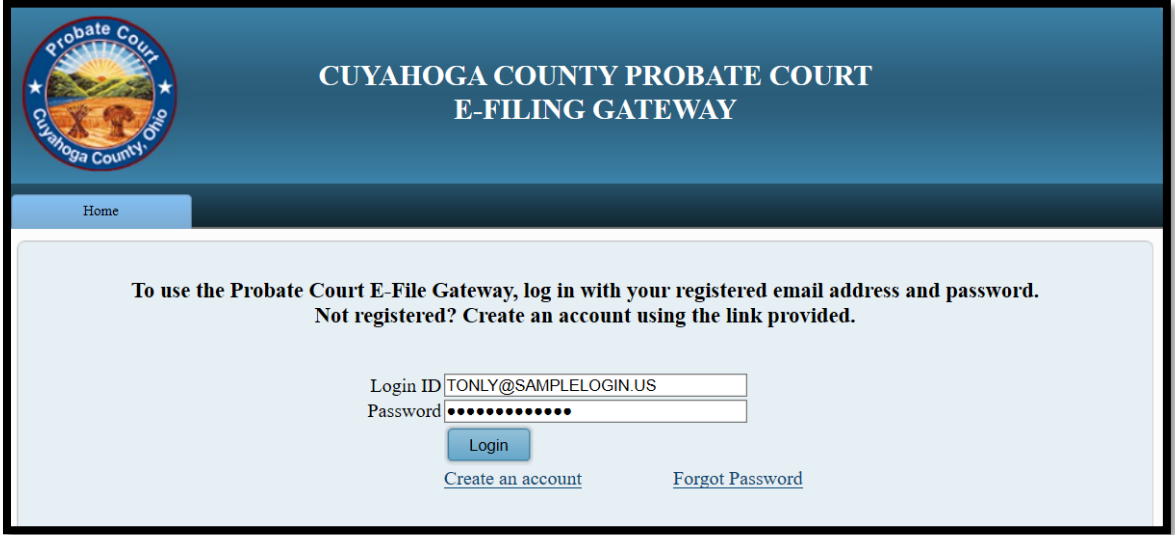

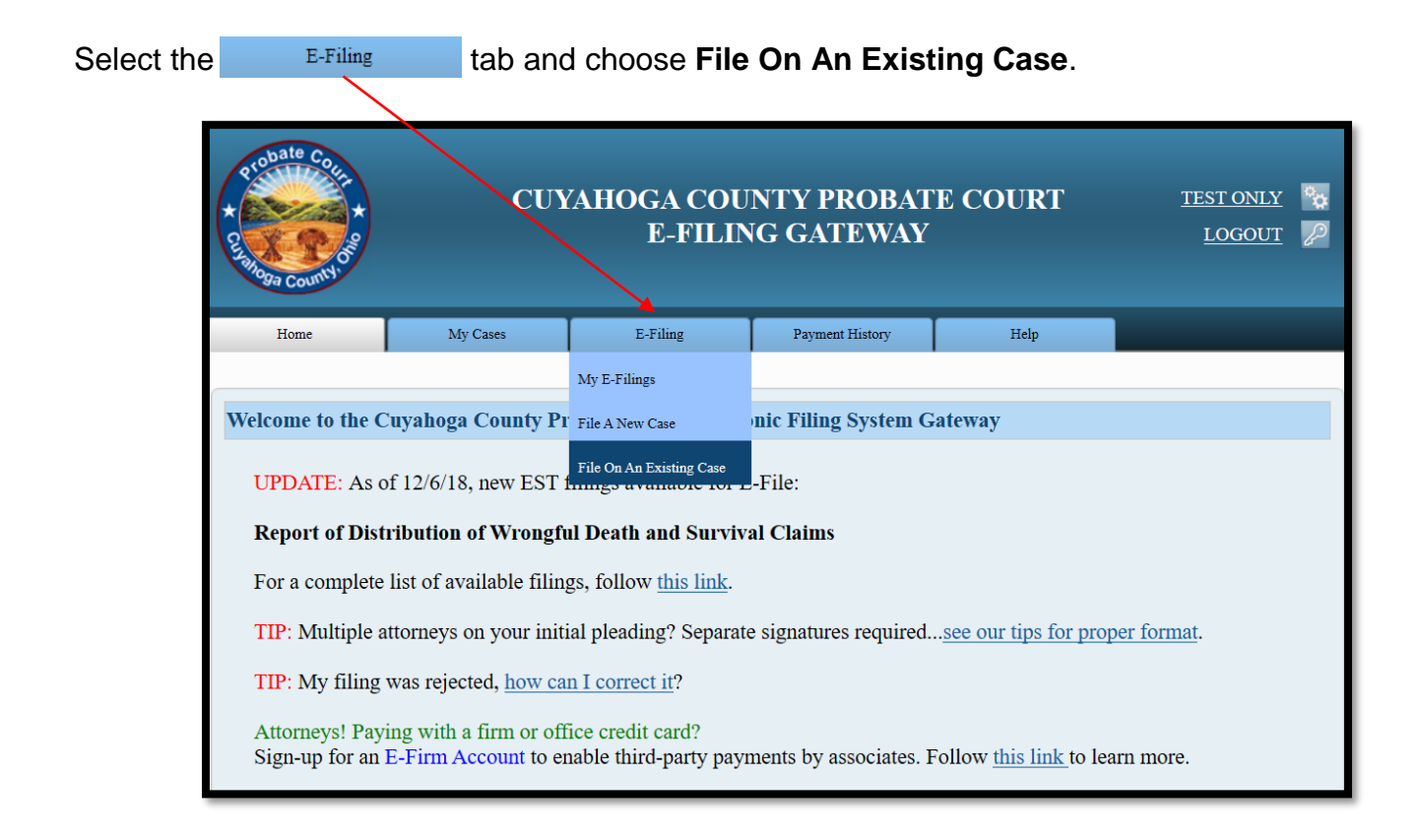

Enter the **Case Number** or search by **Party** name…

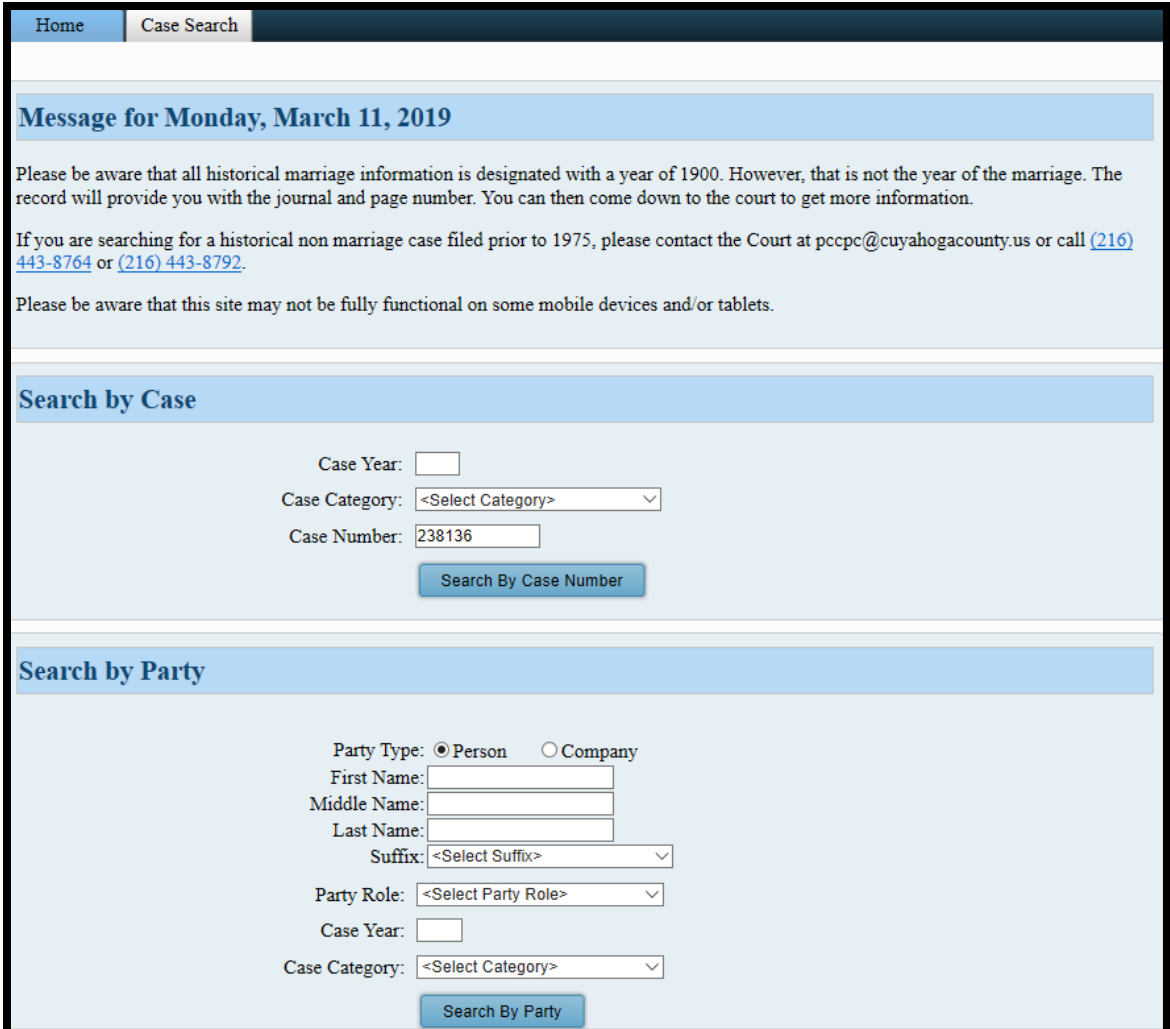

Search results will display in a new window.

*Tip*: If you filed on this case before, you can also access the case after login, under MY OPEN *CASES or under the MY CASES tab.*

Click on the **highlighted name** of your case from your search results…

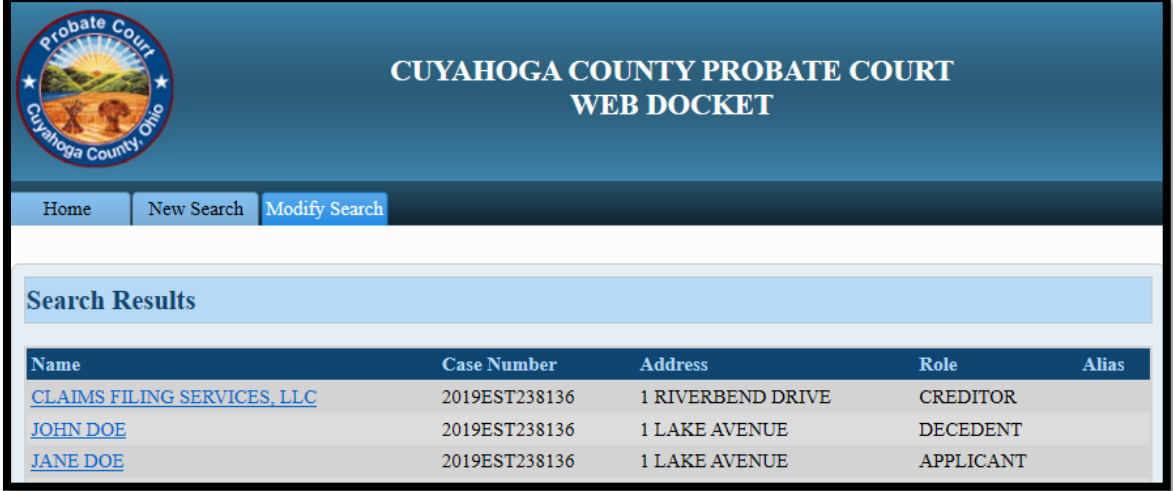

From the **Case Summary** screen, click on the **E** to create an Existing Case filing.

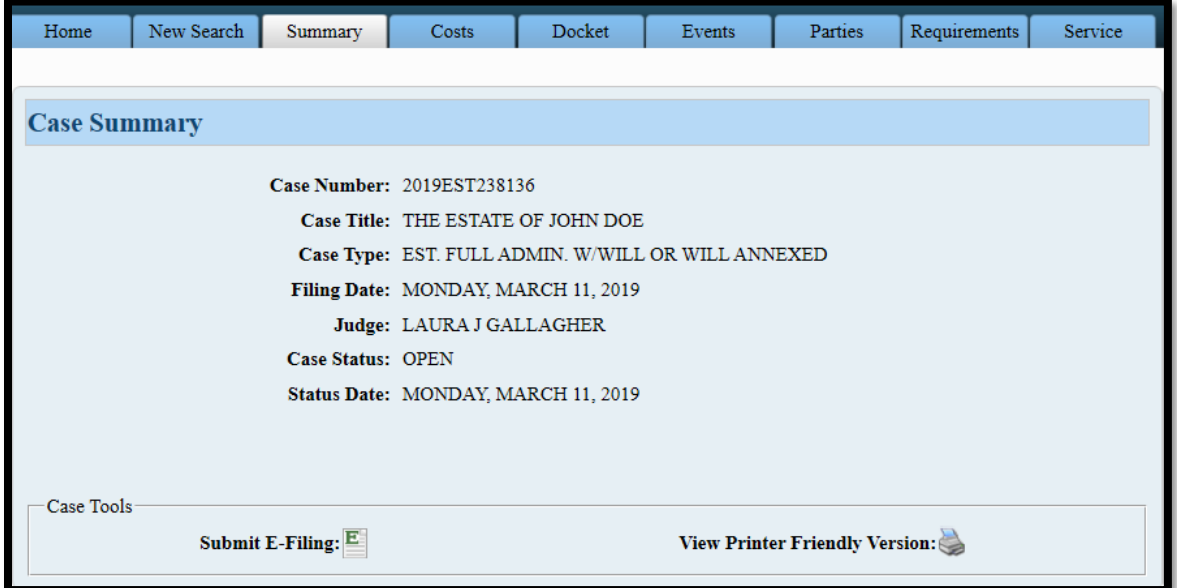

From the **ADD PARTY MEMBERS** screen, scroll to the **PARTY ROLE REVIEW** to verify your name and FIDUCIARY information on your case.

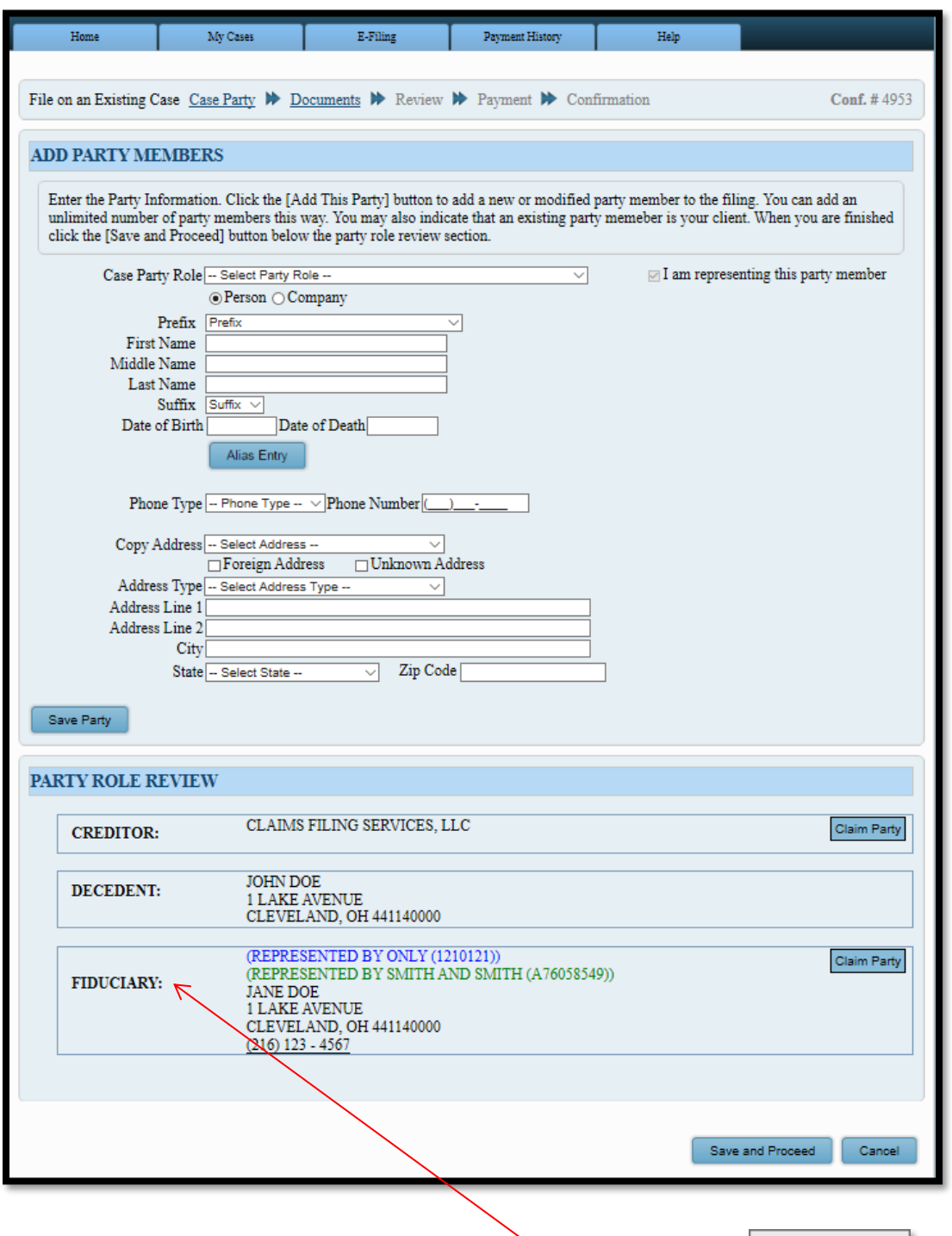

Find your name and contact information listed as  $FIDUCIARY$ , then click  $|Claim Party|$ .

(Attorneys of record: your name should already display as representing the FIDUCIARY.) (Attorneys joining case: CLAIM yourself or your client as the appointed FIDUCIARY.)

Your login name should now **display in color** above the FIDUCIARY name and address.

# From the **ADD DOCUMENTS** screen: Select **FIDUCIARY'S APPLICATION FOR ALLOWANCE OF CLAIM FILED** as your Document.

(The same-named docket code defaults as your Docket.)

Then **Browse** to locate your signed Application and supporting documents stored as one PDF file on your computer. (Enter the number of pages of your uploaded file in the area provided.)

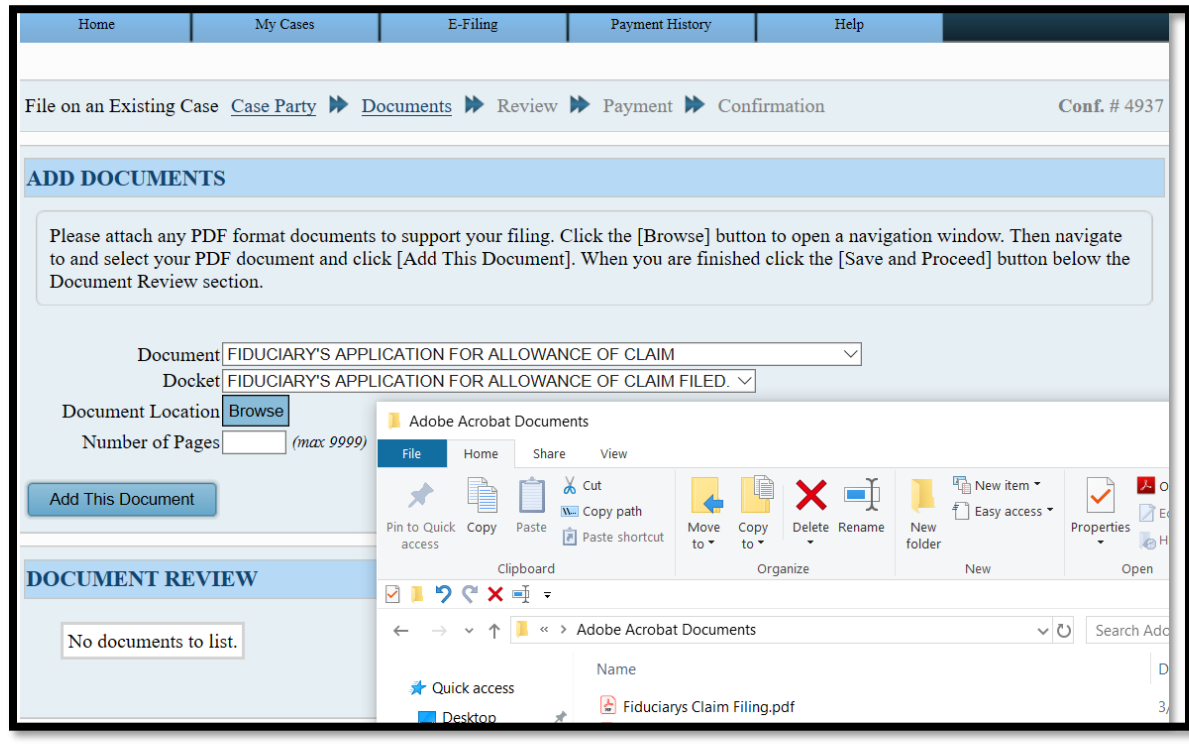

Select  $\overline{a}$  Add This Document to store the Application of Claim in the **DOCUMENT REVIEW** area.

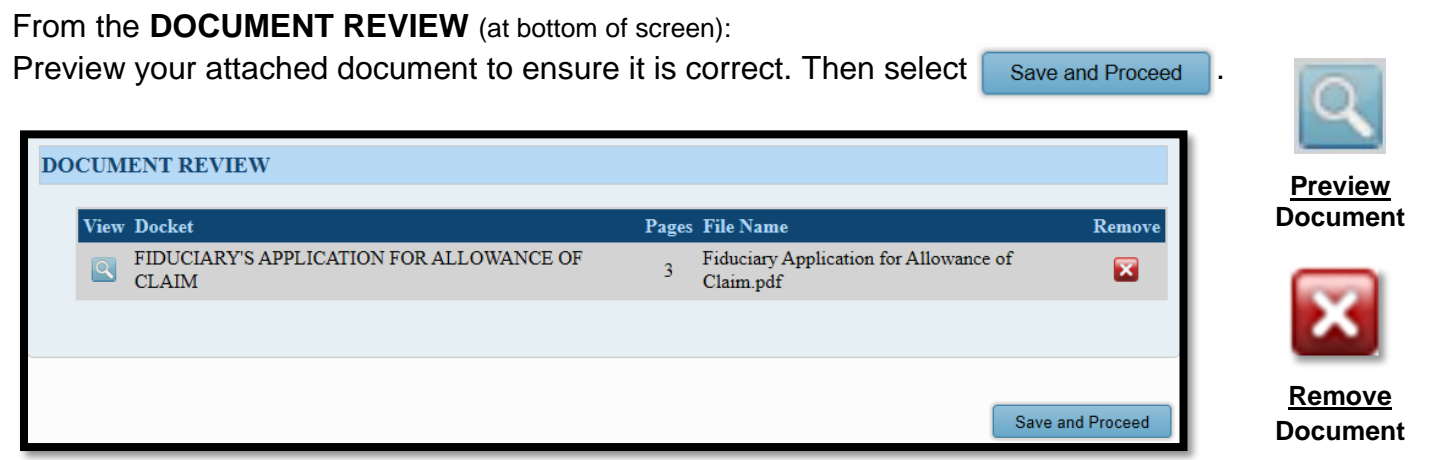

*Tip: You can also* **EDIT** *your filing on the next screen* (**EXISTING CASE FILING REVIEW**).

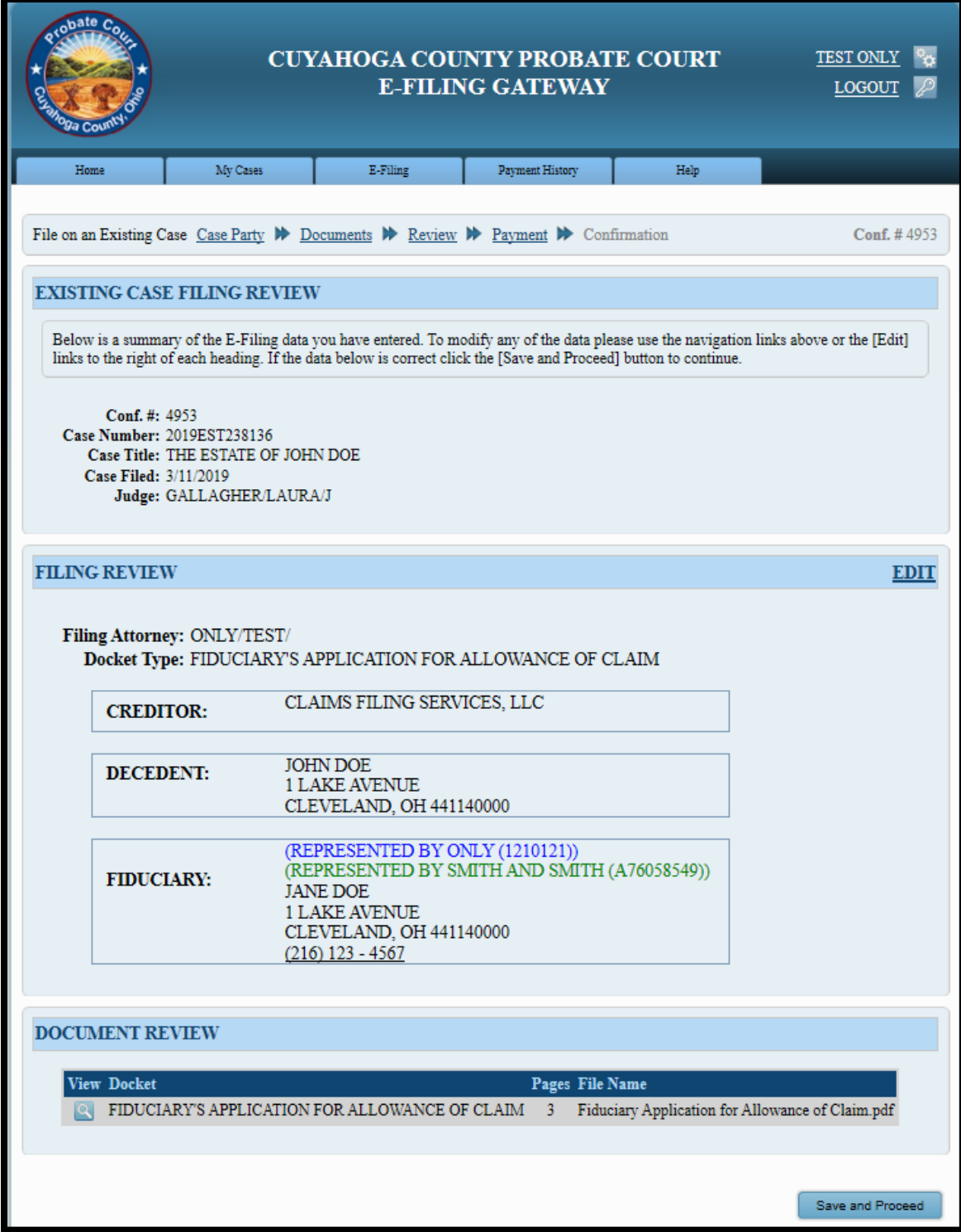

If your attached documents and typed information are correct, select to access the **PAYMENT** screen.

#### At the **PAYMENT** screen:

Note: There is no charge to file a Fiduciary's Application for Allowance of Claim.

Select and submit the filing "**On Behalf of**" yourself or your client as FIDUCIARY. (In some cases, it may already be selected by default.)

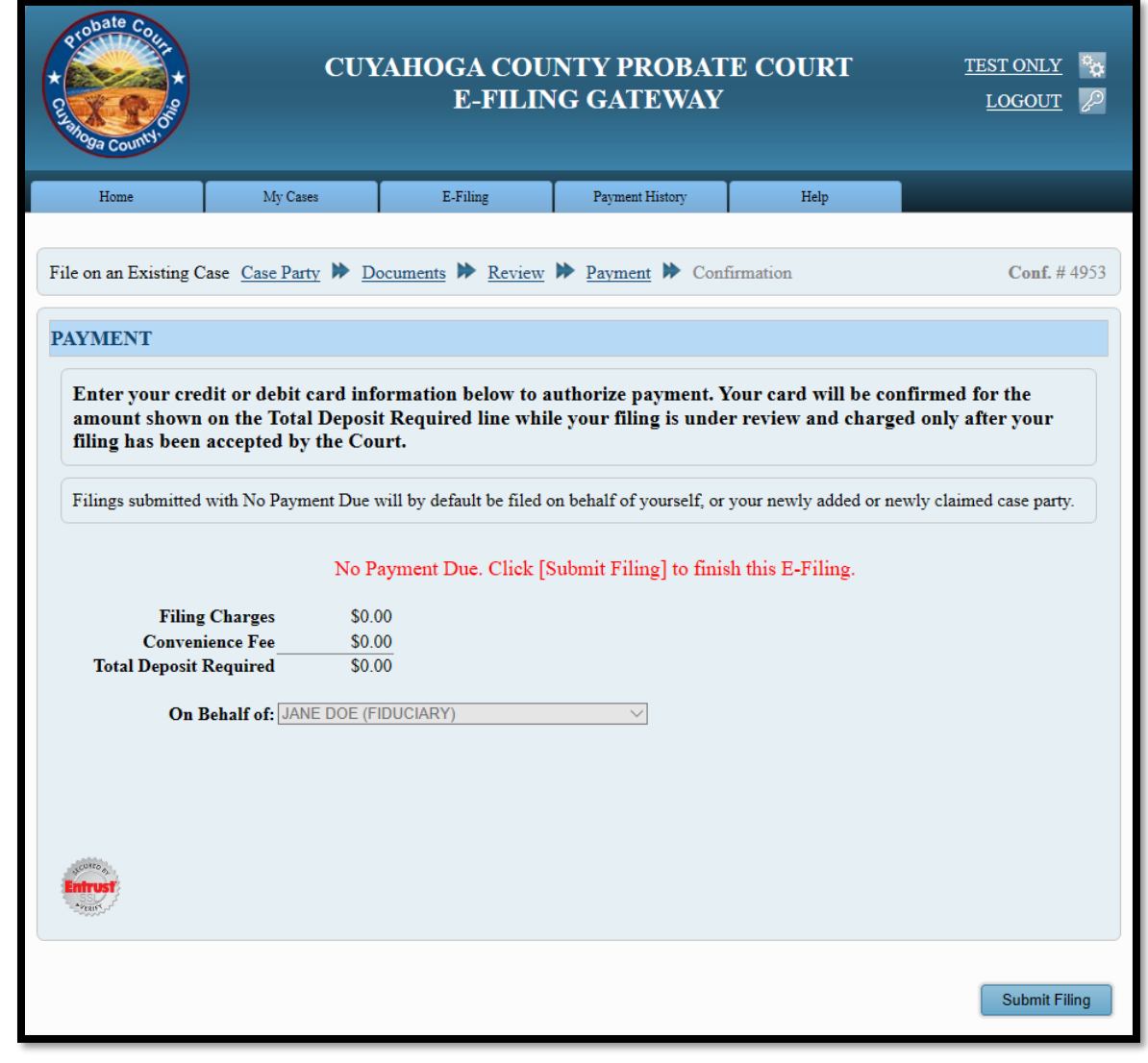

Select Submit Filing to send your filing to the Court for review. A confirmation screen will display.

# **Print a copy of the confirmation screen for your records.**

(See sample confirmation on following page…)

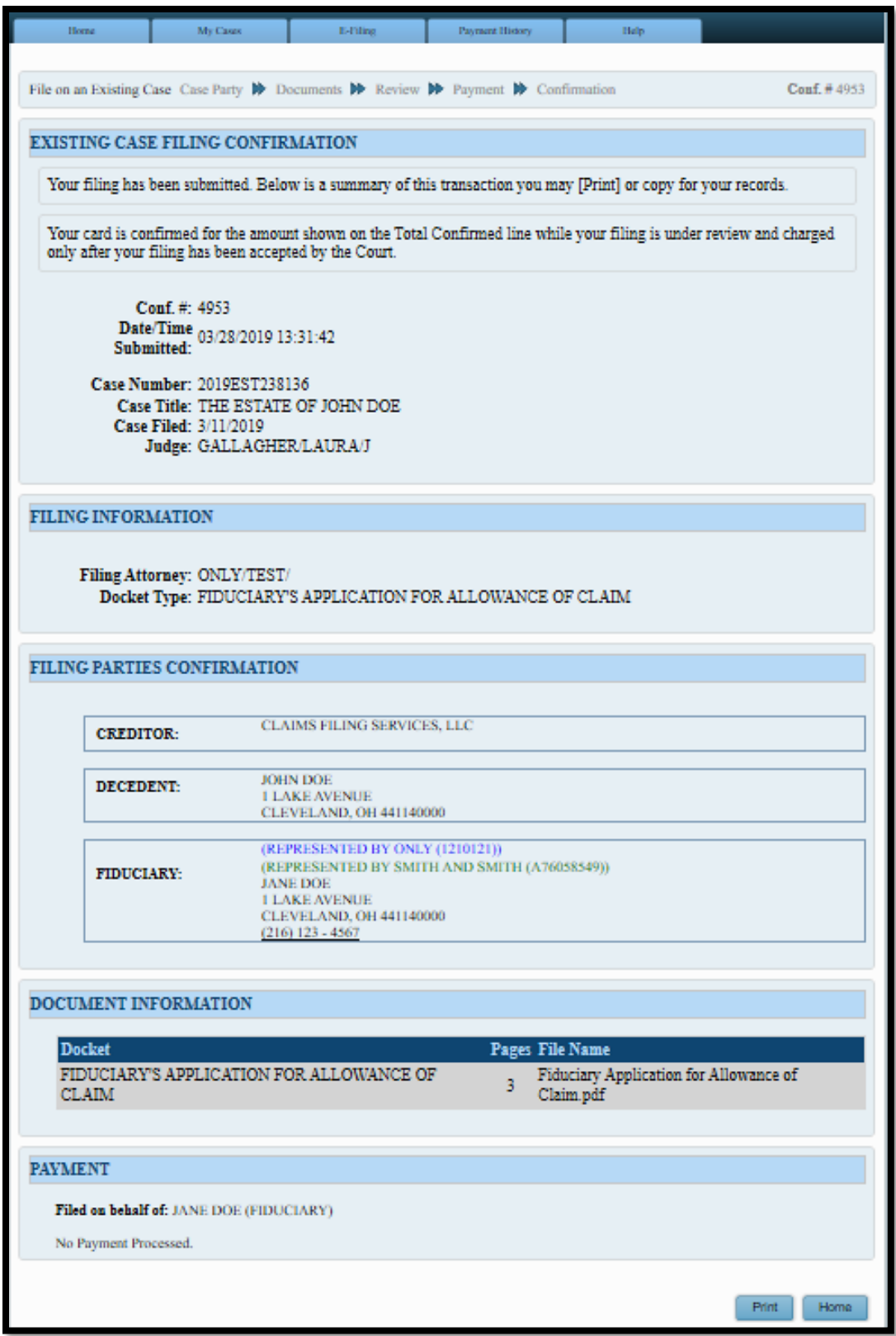

You will receive an email from the Court indicating your filing has been **Rejected** or **Accepted**.

Pending filings in **Received** status cannot be edited while under review. It can be **Canceled** from the E-File System through your account **My Filings** tab.

For general questions about your filing, contact the E-File department – (216) 443-8948.